9월 21일 수업

# 꼴라쥬(collage)

- 꼴라쥬의 의미는 풀칠, 풀칠 바르기의 뜻을 가진 프랑스어 라투스에서 유래
- 철사, 천, 기털 따위의 모든 종류의 소재를 사용하여 화면을 표현

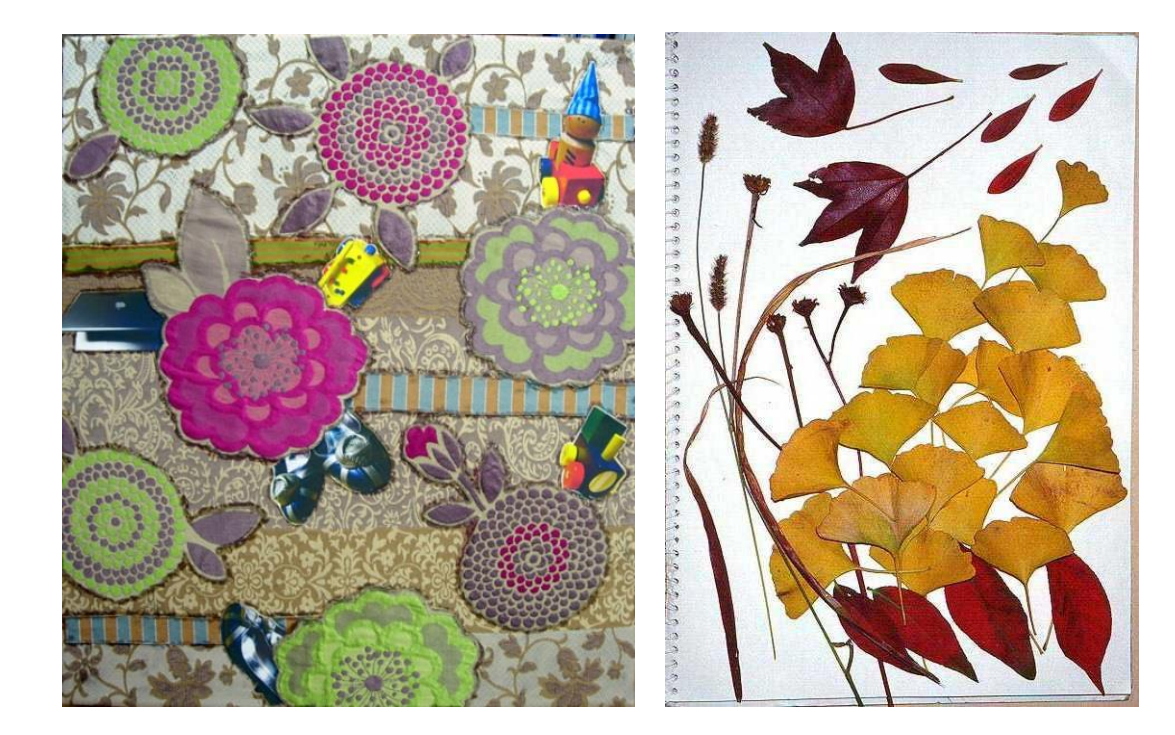

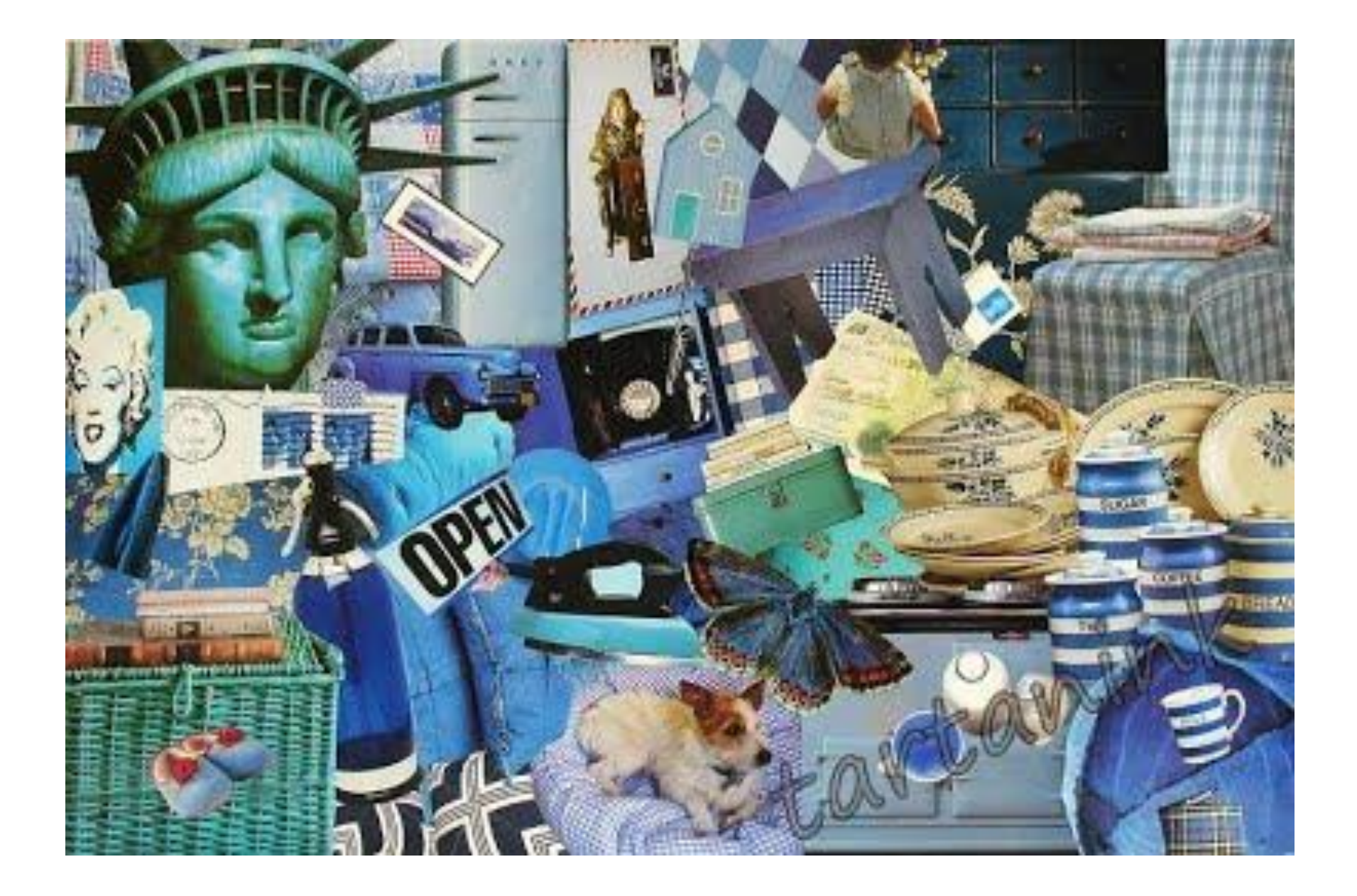

# 패션 콜라쥬

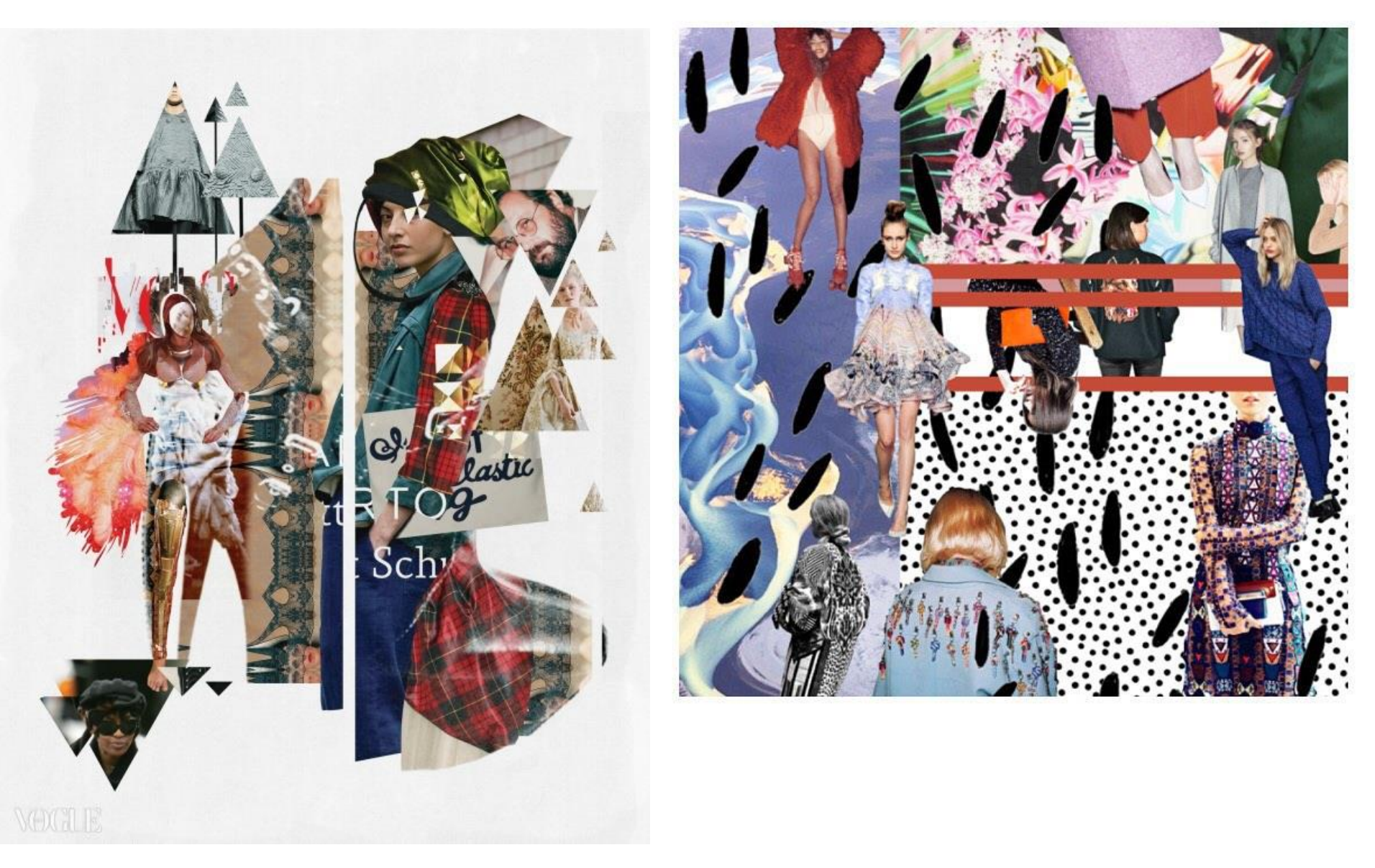

# 광고 콜라쥬

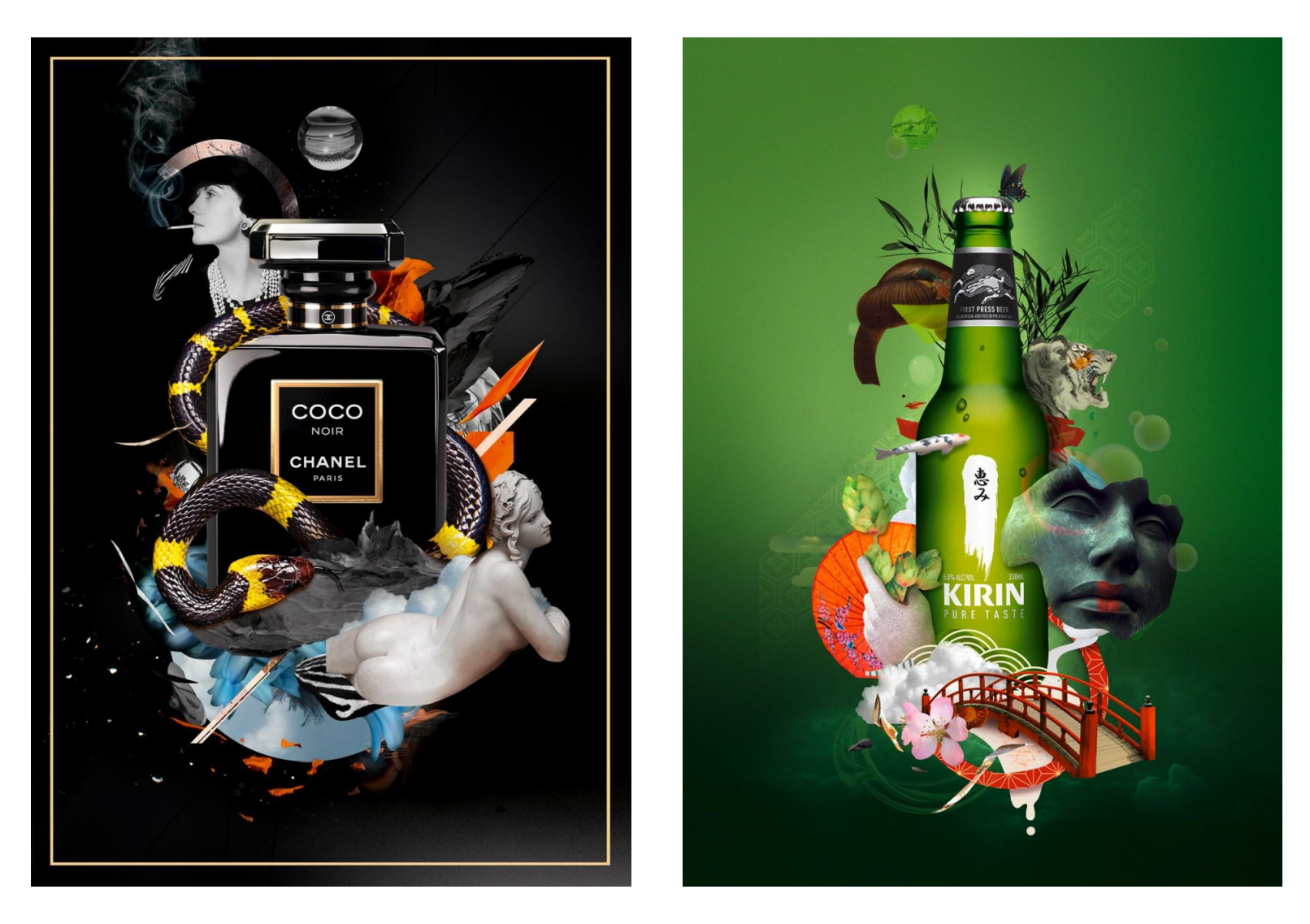

http://www.colagene.com/en/illustration/pablo-pasadas

## modern-collage

### <http://www.colagene.com/en/illustration/tags/modern-collage>

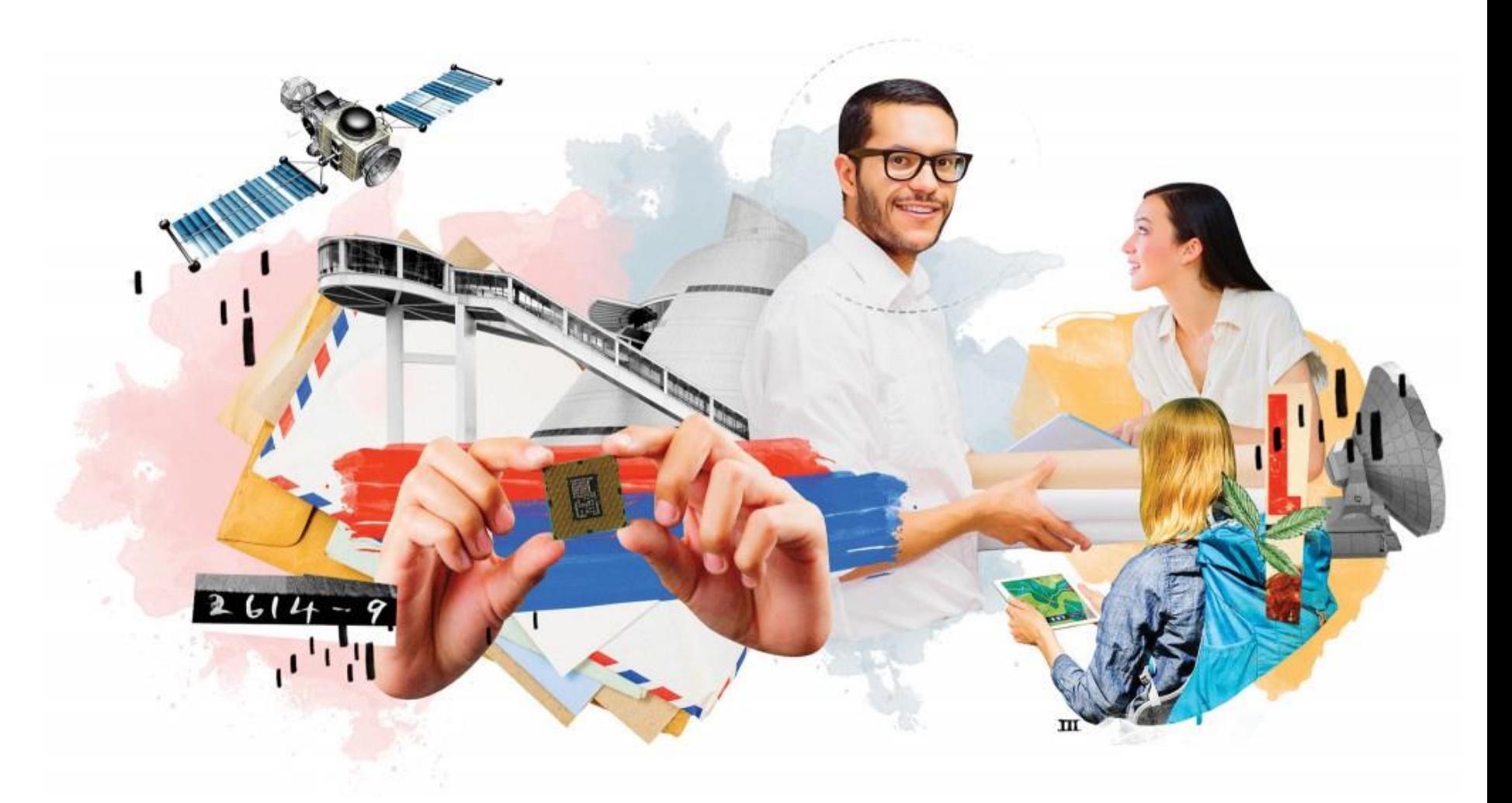

http://www.colagene.com/en/illustration/damien-vignaux/id-2719

### tutorial 예제

<http://www.webdesignerdepot.com/2009/04/how-to-make-a-photoshop-montage/>

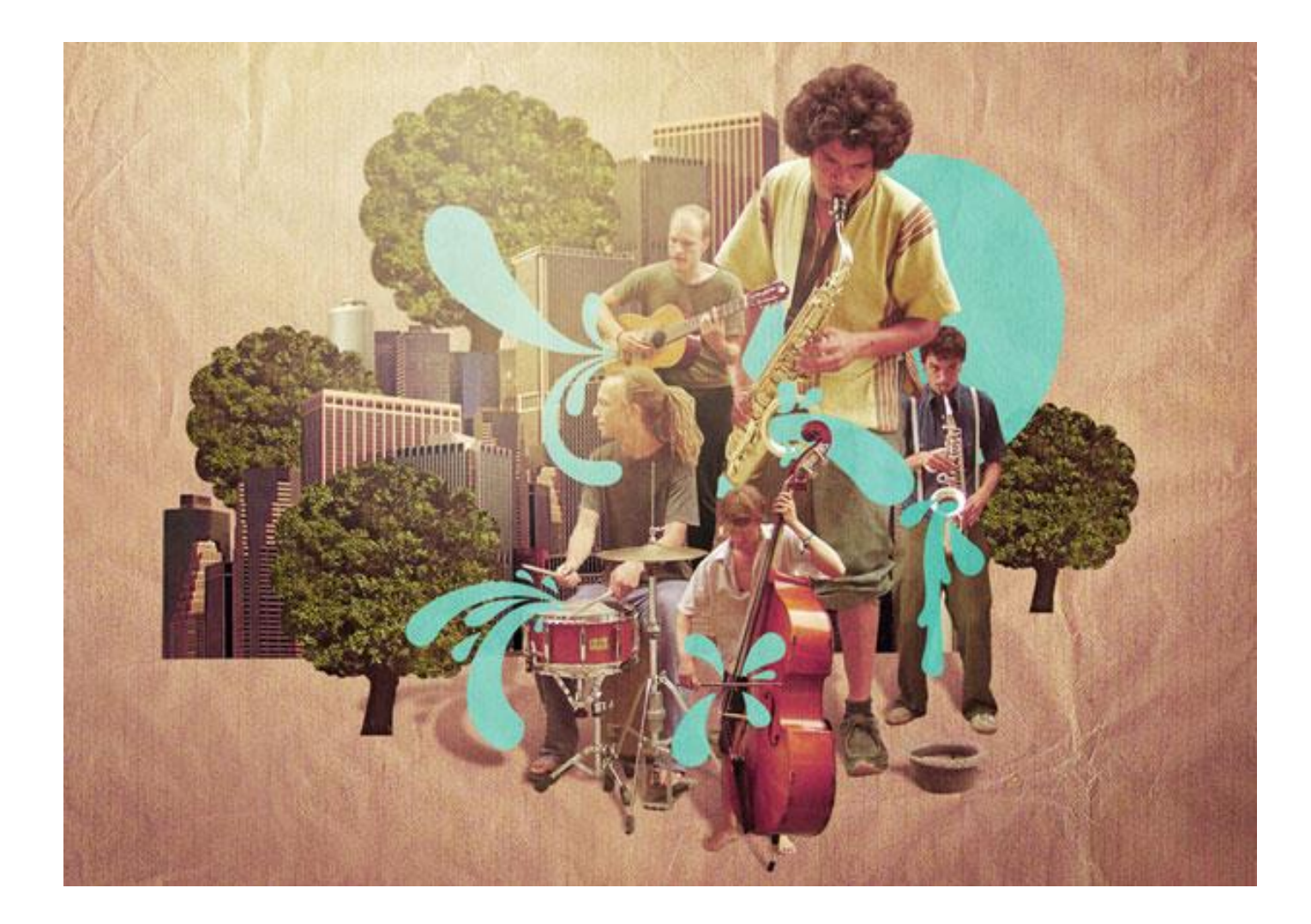

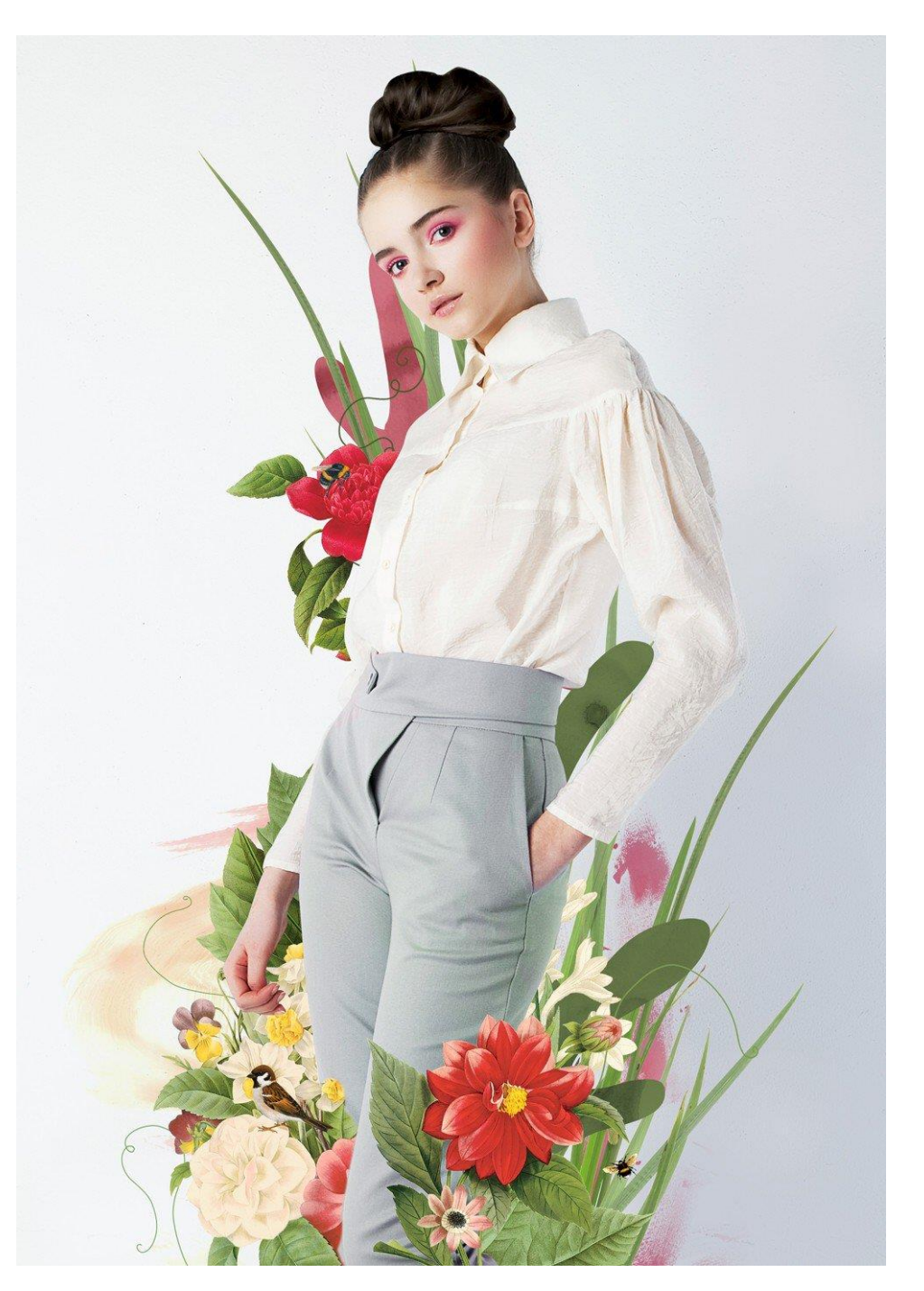

http://www.digitalartsonline.co.uk/tut orials/photoshop/digital-collagetechniques/#1

### Layer를 활용한 collage 기법

**Cutout** 대상 이미지 **Collect** 작업 캔버스

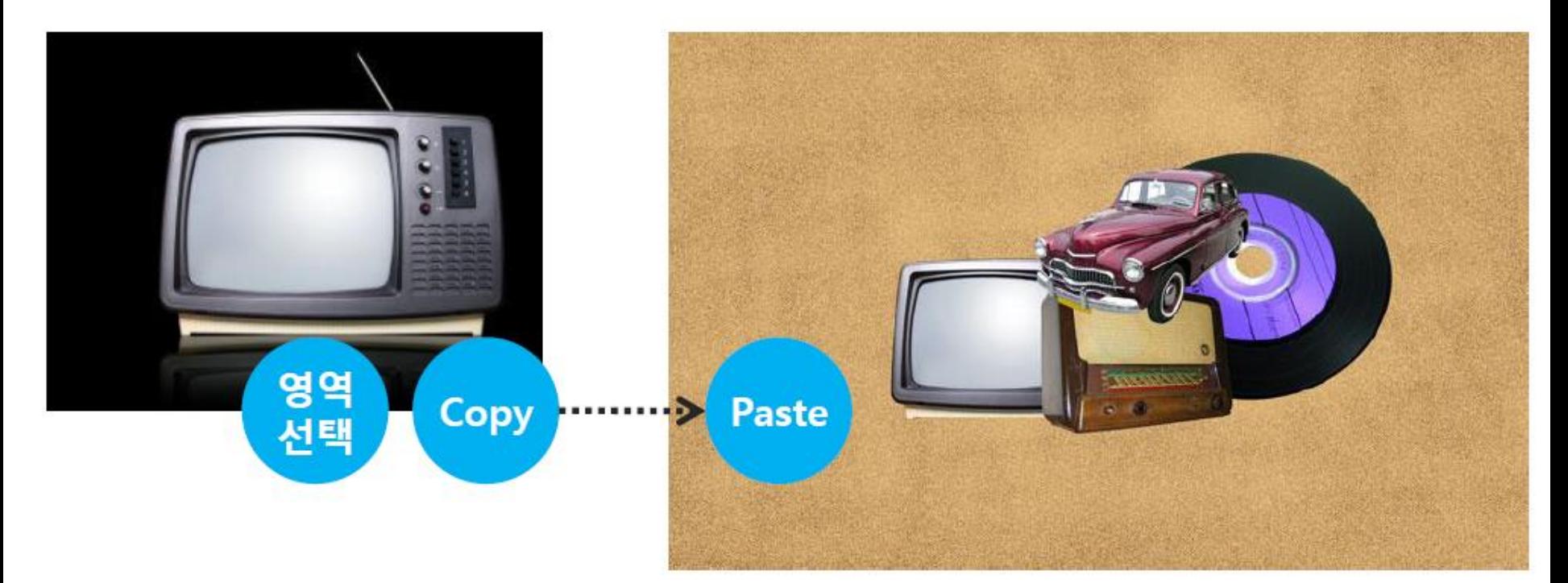

### Cut out (원하는부분만선택해서잘라내기) 1.대상이미지에적합한선택도구를선택한다. 2.선택도구를사용해서원하는부분을선택해간다. 3.선택된상태에서copy(Ctrl+C) 를해서다른화면에붙 인다(paste(Ctrl+V)

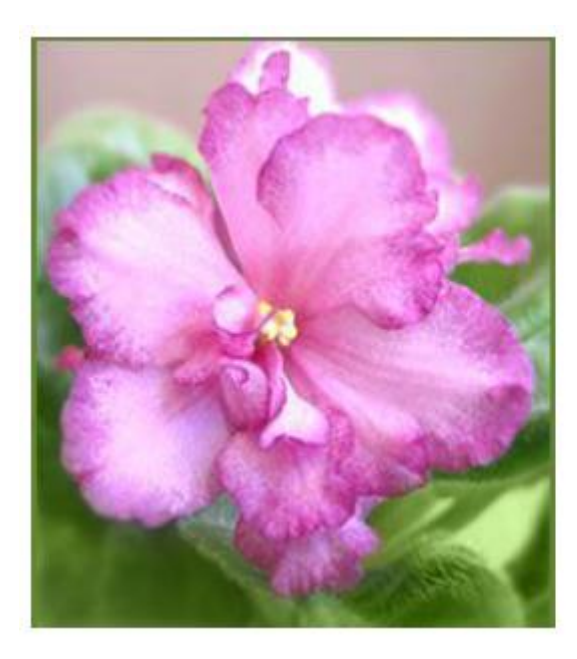

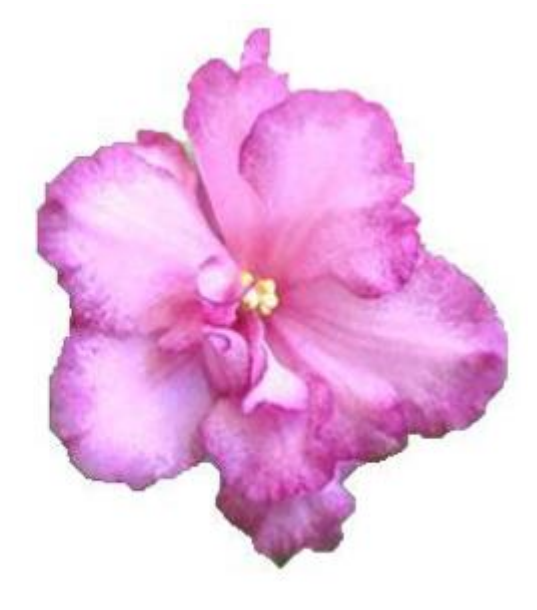

### 선택하기

[[]] 사각형 선택 윤곽 도구 Rectangular Marquee Tool | M

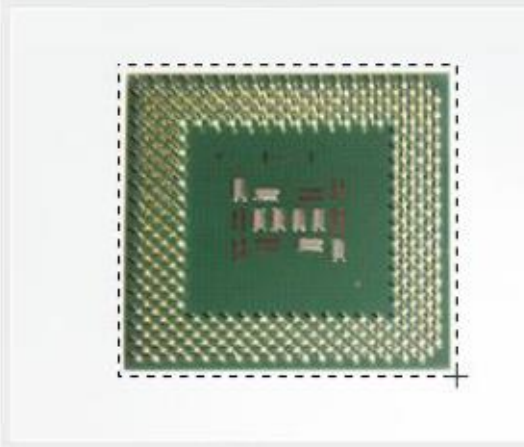

:: 용도 ::

이미지의 특정 부위를 사각형 모양으로 선택 하여. 색상을 입히거나, 복사, 자르기, 미동, 필터적용 등의 용도로 사용 합니다.

#### :: 사용법 ::

이미지 상에서 선택하고자 하는 부분의 시작점에서 끝 지점까지 마우스를 드래그 합니다. 선택을 하면 사진과 같이 사각형 모양의 점선이 생기며, 선택된 영역 안에서 만 작업이 가능합니다.

### 이미지가 사각형 모양일 경우

 $\circ$ 원형 선택 윤곽 도구 **Elliptical Marquee Tool** M

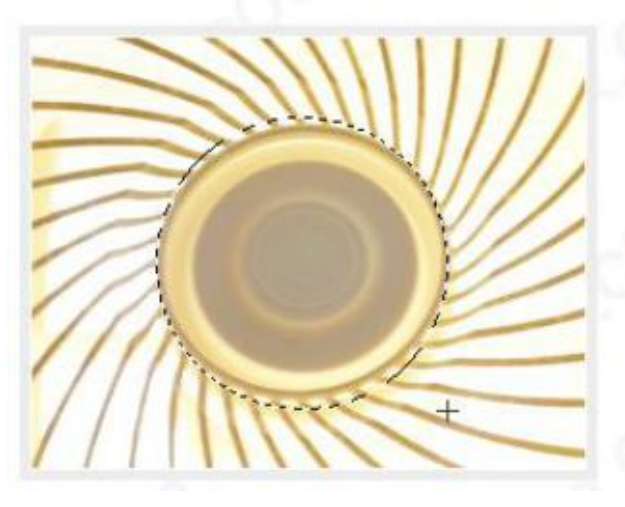

#### :: 용도 ::

이미지의 특정 부위를 원형 모양으로 선택 하여, 색상을 입히거나, 복사, 자르기, 미동, 필터적용 등의 용도로 사용 합니다.

#### **∷ 사용법 ::**

이미지 상에서 선택하고자 하는 부분의 시작점에서 끝 지점까지 마우스를 드래그 합니다. 선택을 하면 사진과 같이 사각형 모양의 점선이 생기며, 선택된 영역 안에서 만 작업이 가능합니다.

이미지가 원형 모양일 경우

### 선택하기

### 올가미 도구 Lasso Tool | L

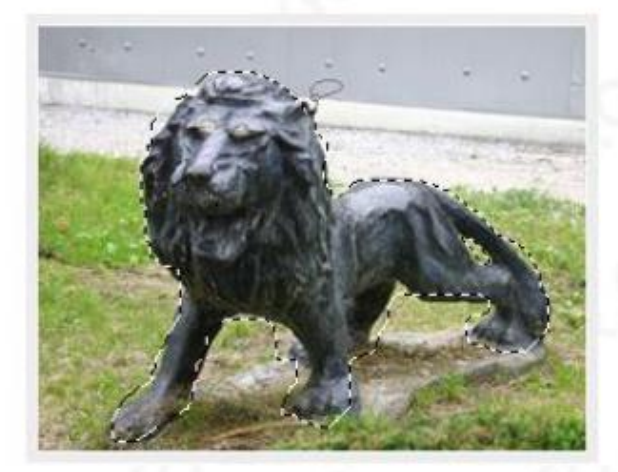

#### :: 용도 ::

이미지의 특정 부위를 자유롭게 그려서 선택 하실 수 있습니다. 단, 참고 이미지와 같이 정밀한 선택을 요구 하는 작업에는 큰 머려움이 따르며, 작은 부위를 선택 하거나, 삭제 하는 용도로만 사용 합니다.

#### **: 사용법 ::**

이미지 상에서 선택하고자하는 부분의 시작점에서 마 우스 왼쪽 버튼을 클릭한 상태로(떼지 않음) 이미지의 형태를 그린 후, 시작점과 종료점이 만나야 합니다.

### 마우스 누르고 자유롭게 그려 나가듯이 시작점과 종료점이 만나게

### ▷ 다각형 올가미 도구 Polygonal Lasso Tool |L|

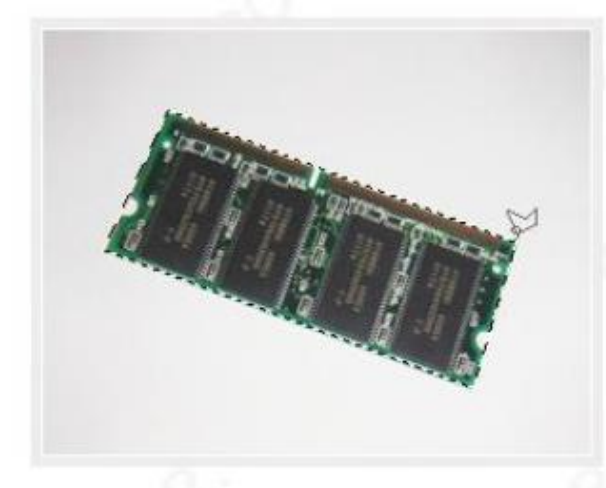

#### :: 용도 ::

이미지의 특정 부위를 직선 형태로 그려서 선택 하실 수 있습니다. 마우스 클릭을 통해 핸들이 생성되므로, 마우스가, 미끌어져 원치 않는 부위가 선택되는 문제 를 머느정도 방지할 수 있습니다.

#### **:: 사용법 ::**

올가미 도구와 달리, 마우스를 클릭할 때 마다 교차점이 생성 되며, 시작점과 종료점이 만나 선택이 완료 됩니다. (응용키 : Back Space[뒤로], Esc[취소])

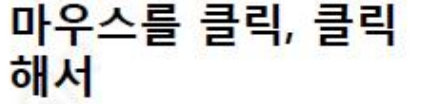

### 선택하기

■ ③ 빠른 선택 도구 ※ 자동선택 도구

| ₩른 선택 도

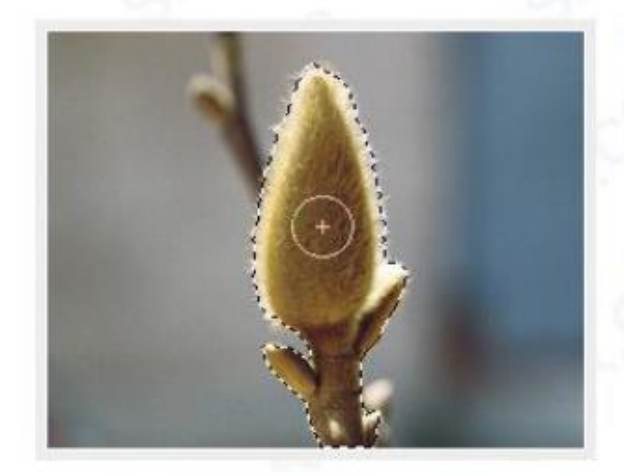

CS3 버젼 부터는 마술봉으로도 불리우는 자동 선택 도구를 뒤로 밀고, 새롭게 추가된 빠른 선택 도구가 기본 셋팅되어 있습니다. 이 도구들의 특징은 이미지상에서 비슷한 색상을 가진 픽셀들을 선택 해 준다는 것 입니다.

#### :: 용도 ::

아마지의 특정 부위를 보러쉬로 칠 하듯이 선택 하실 수 있습니다. 마웃포커싱 된 사진에서 피사체를 선택 할 때 효과적인 것 같습니다.

#### **∷ 사용법 ::**

절약 스무비 사변화를 복하고 하는 부분에서 마우스 왼쪽 버튼을 클릭한채 마우스를 움직이면, 됩니다. 브러쉬의 크기는 키보드의 대괄호 ([), (])키를 통해 합니다. (추가 응용키 : Shift [영역 추가], Alt [영역 빼기])

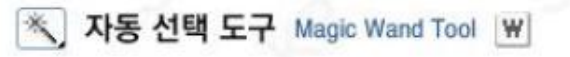

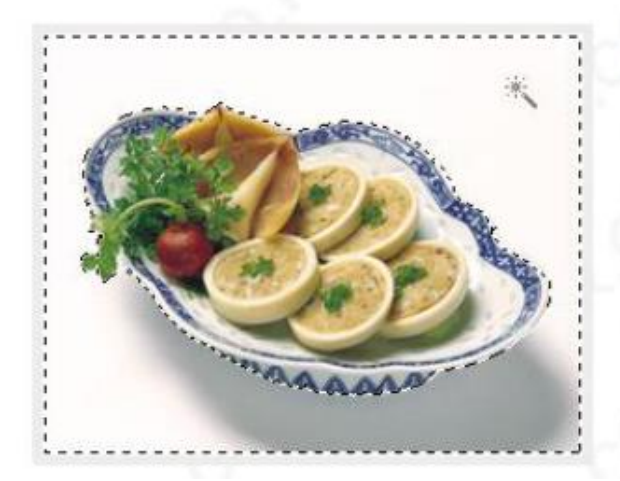

#### <u>:: 용도</u> ::

한번의 클릭으로 비슷한 색상을 가진 픽셀들을 선택 합 LIEF, 비슷한 색상은 옵션바에 입력된 [허용치]에 입력 된 값을 바탕으로 계산 되며, 초보자들이 이미지를 선택 하는데에 있어 가장 쉽고 유용한 툴 입니다.

#### **∷ 사용법 ::**

이미지 상에서 마우스를 왼쪽 버튼을 클릭하면, 입력된 [허용치]를 기준으로 비슷한 색상들이 선택 됩니다. (추가 응용키 : Shift [영역 추가], Alt [영역 빼기])

### 경계면 설정 feather

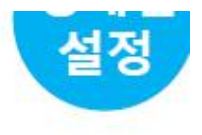

■ 더 선택 영역의 경계면(가장자리)을 부드럽게 처리 하며, 필터의 흐림효과(Blur)와 비슷 합니다. 수치가 낮을수록 선명하게, 높을수록 부드럽고 넓게 선택 됩니다. (사용 빈도 낮음)

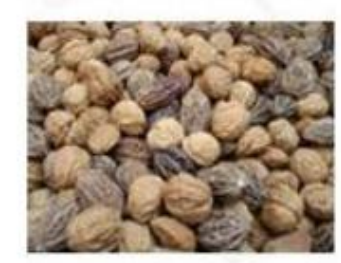

[원본 미미지]

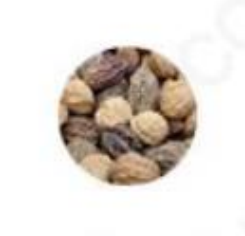

페더: 0px

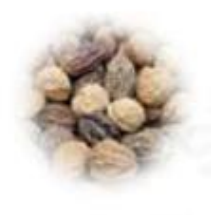

 $\overline{m}$  $C$  : 5 px

**페더: 10 px** 

### **Anti-aliased**

앤터 밸리미스 선택 영역의 경계면(가장자리)를 기본적으로 부드럽게 해 줍니다. 기본적으로 체크 있으며, 이미지를 복사해서 붙여넣거나, 원/다각형등을 그릴때 적용 됩니다.

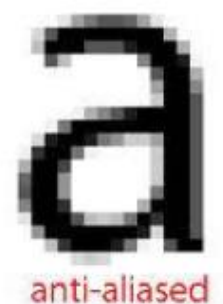

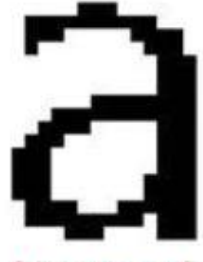

bitmapped

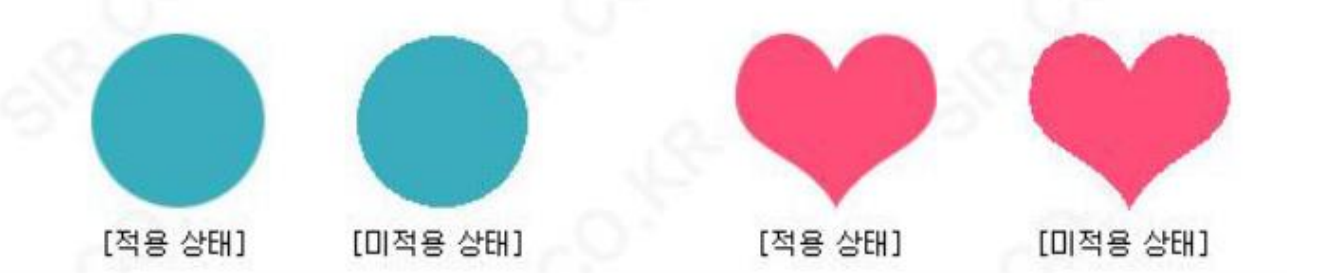

### 지우개도구

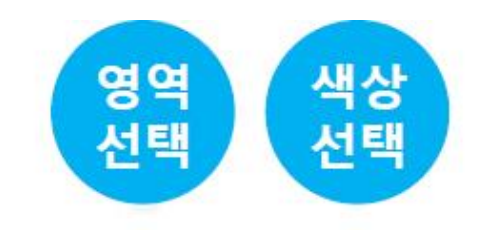

22 배경 지우개 도구 Back Ground Eraser Tool | E |

#### :: 용도 ::

우리는 지금까지 UPG 혹은 GIF 이미지에서 원하는 부위만을 잘라올 때, 선택도구를 사용 해왔습니다. 그러나 또 한가지 방법 이 있으니, 배경지우개를 통해, 원하는 부위만을 남겨두고 배경만을 지워내는 것 입니다. 배경지우개는 처음 마우스 클릭된 지점과 가까운 색만을 찾아 지워주는 도구 입니다.

#### :: 사용법 ::

이미지의 배경에서 마우스 왼쪽 버튼을 클릭하고 마우스를 문질러 주세요. 처음 클릭한 점이 삭제되며, 이와 비슷한 색상만 지워 줍니다. 만족스러운 작업물을 만들기 위해서는 옵션바의 [허용치]를 잘 조절해야 합니다.

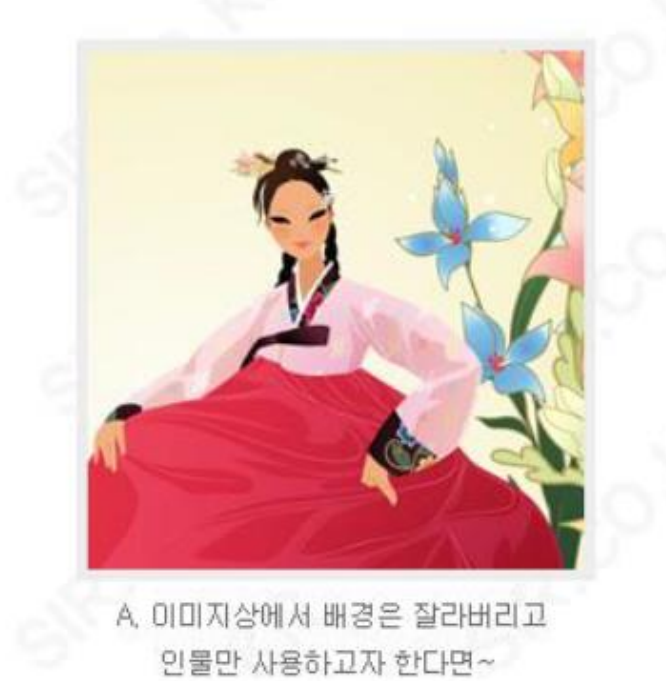

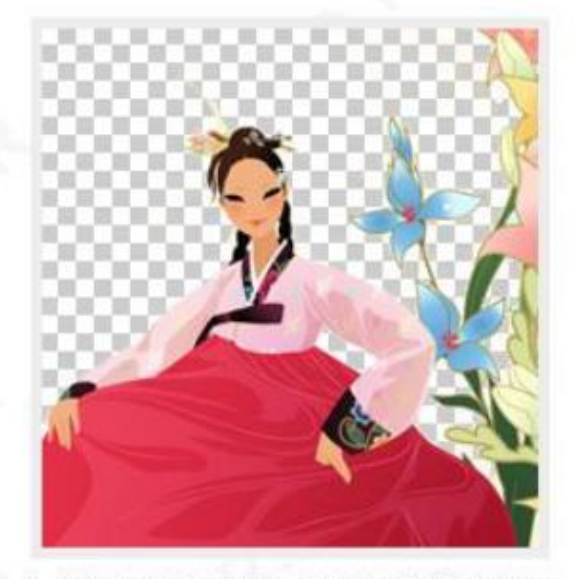

B. 배경지우개 도구를 사용해 인물은 남기고 배경만 선택하며 지워 버리세요.

### 지우개도구

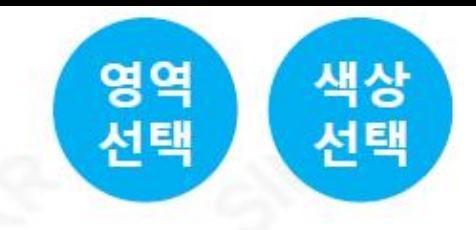

22 자동 지우개 도구 Magic Eraser Tool | E

### :: 용도 ::

초보자에게 유용한 자동선택도구(Magic Wand Tool)과 흡사 합니다, 옵션바에서 허용치를 입력하고, 이미지상에서 마우스 버튼을 클릭하면, 클릭점의 색상을 기준으로 허용치에 입력된 범위만큼 비슷한 색상을 추출하며 일괄적으로 삭제하여 줍니다.

### :: 사용법 ::

자동자우개 도구를 선택한 상태에서, 작업 이미지의 지울영역에서 마우스 왼쪽 버튼을 클릭 하세요. 클릭과 동시에 허용치에 입력된 색상 범위만큼 모든 색상이 지워 집니다.

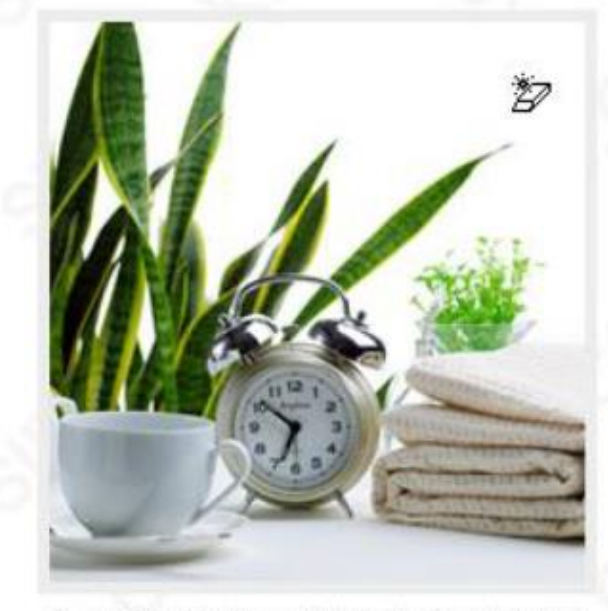

A. 배경을 한번에 지워버리고자 한다면~!

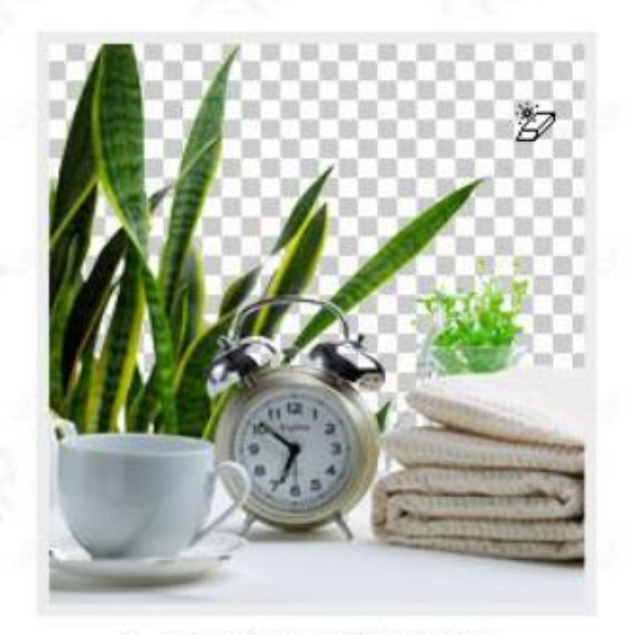

B. 자동지우개 도구로 한방에~

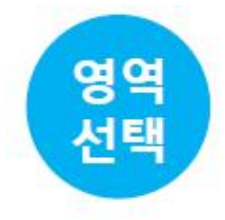

### ☆ 펜 도구 Pen Tool P

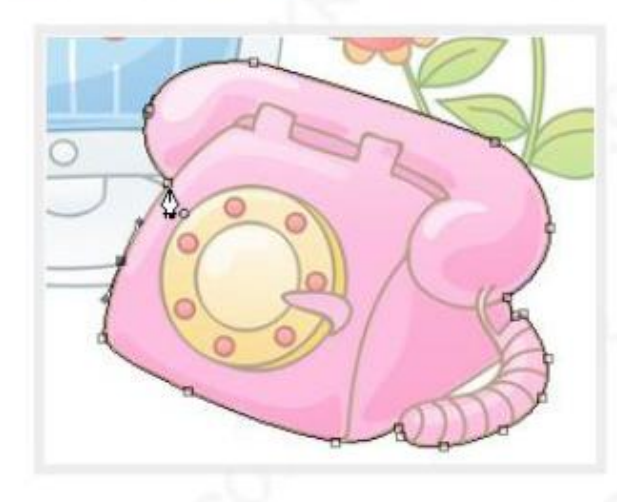

#### :: 용도 ::

이미지의 특정 부위를 벡터 방식의 선을 사용해, 사용자가 직접 외곽선을 따라 그리며 선택하여 패스를 만들 때, 또는 벡터 방식의 간단한 도형이나 그림을 그릴 때 사용 합니다.

#### :: 사용법 ::

펜 도구를 자유롭게 활용하기 위해서는 기준점 추가 / 삭제 / 변환 도구를 함께 사용해야 합니다. 포토샵의 다양한 도구들 중 사용법이 가장 어려울 것 입니다. 하단의 사용법 안내를 참고 하세요.

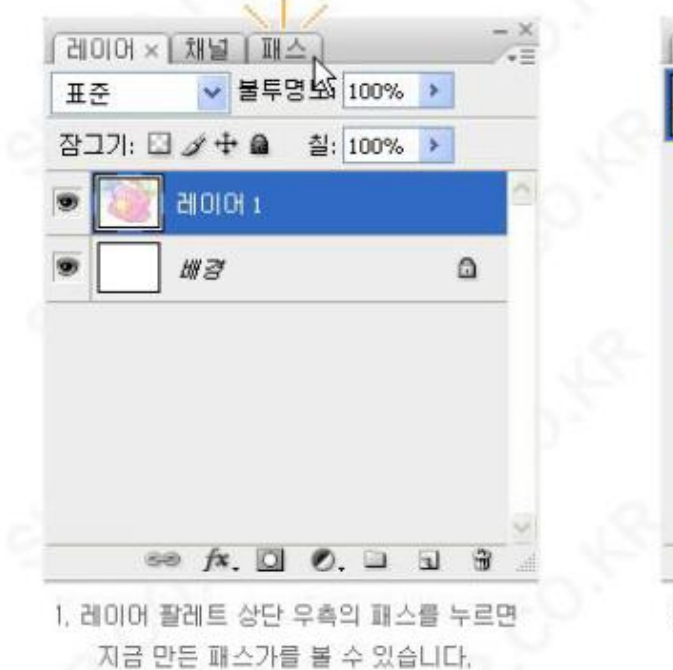

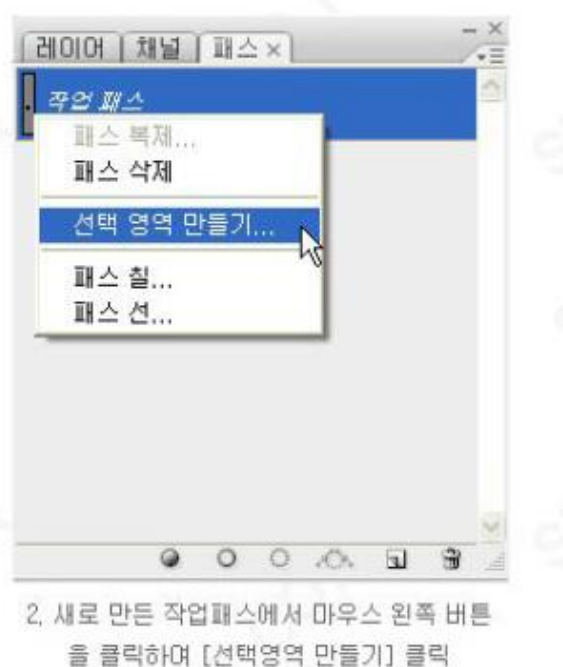

# 이미지변형(이동,회전,크기)

자유 변형(F)

 $Ctrl+T$ 

개체의 가로, 세로크기 회전을 자유롭게 변형 합니다.

↓자유변형 Free Transform | Ctrl + T

#### :: 용도 ::

개체의 가로, 세로크기와 회전을 자유롭게 변형할때 사용합니다

#### ∷ 사용법 ::

개체가 있는 레이어나 영역을 최상단의 메뉴바의 편집 -> 자유 변형 누른 호 단축키 흐 ΤSΞ (시 백 한 N 해당 개체의 테두리가 변형모드로 변경되면 마우스로 모서리를 잡아 크기나 회전의 변형을 주거나 옵션막대에서 치수를 입력하며 변형합니다.

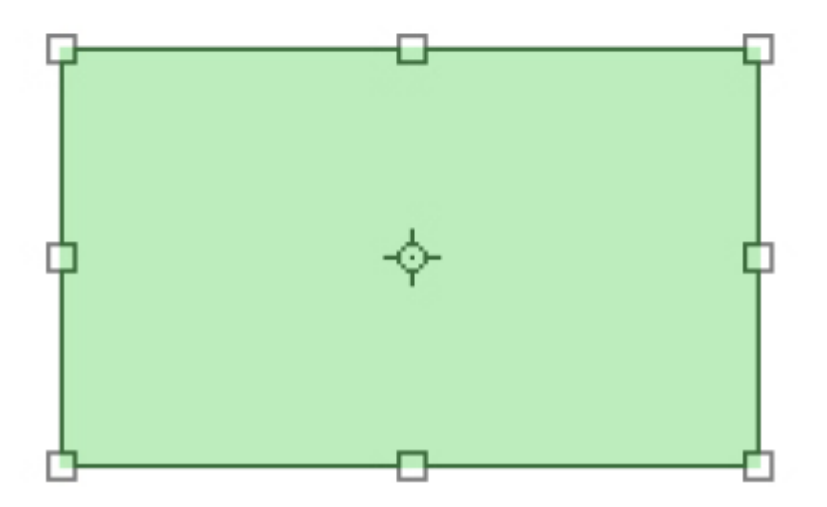

### 작업하기좋은이미지를찾는다.

좋은 이미지(재료) 구하기 흰배경/ 해상도/ png / 명도차가 뚜렷한 거

1. Cut out를하기좋은이미지( 배경화면이흰색또는단일색상일경우)배경을제거하 기위해시간이소모된다

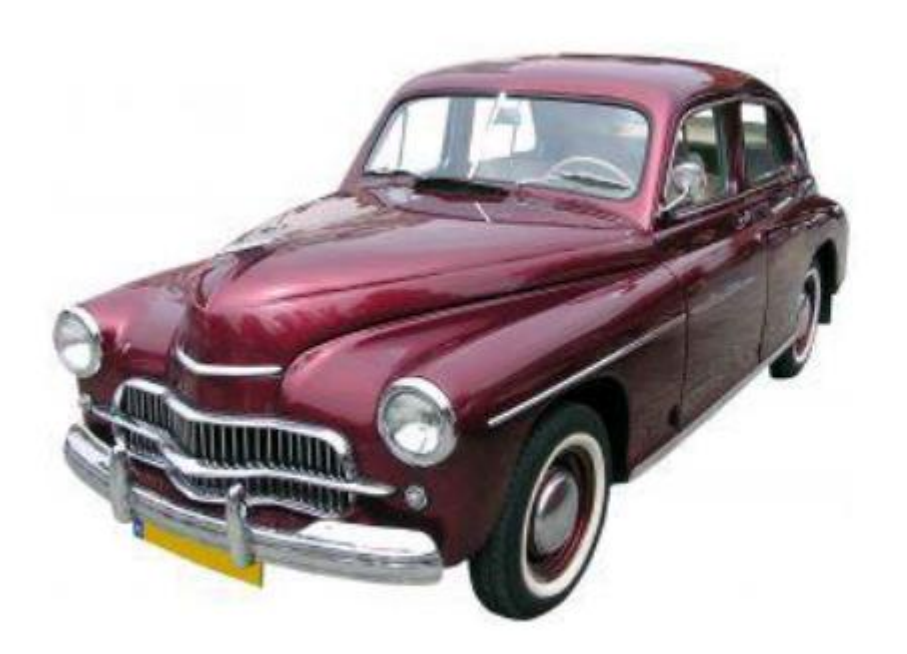

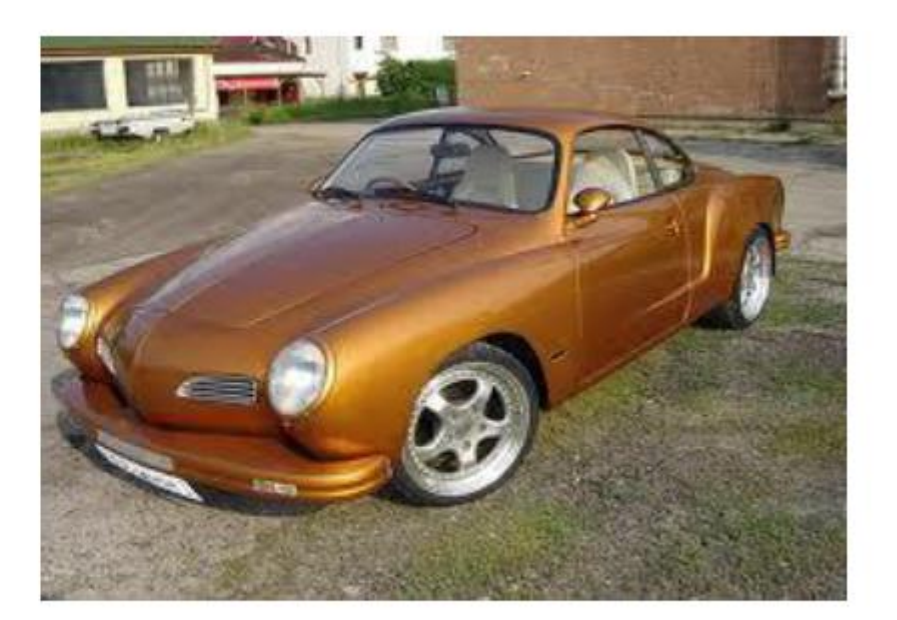

### 배경을 제거하기위해 시간이 소모된다.

# Pixel size

이미지 사이즈(이미지 해상도)를 고려해서 이미지 사용하기 큰 이미지를 축소해서 사용해도 선명도가 적당하지만 작은 이미지를 크게 확대해서 사용하면 선명도가 깨지는 현상이 생긴다

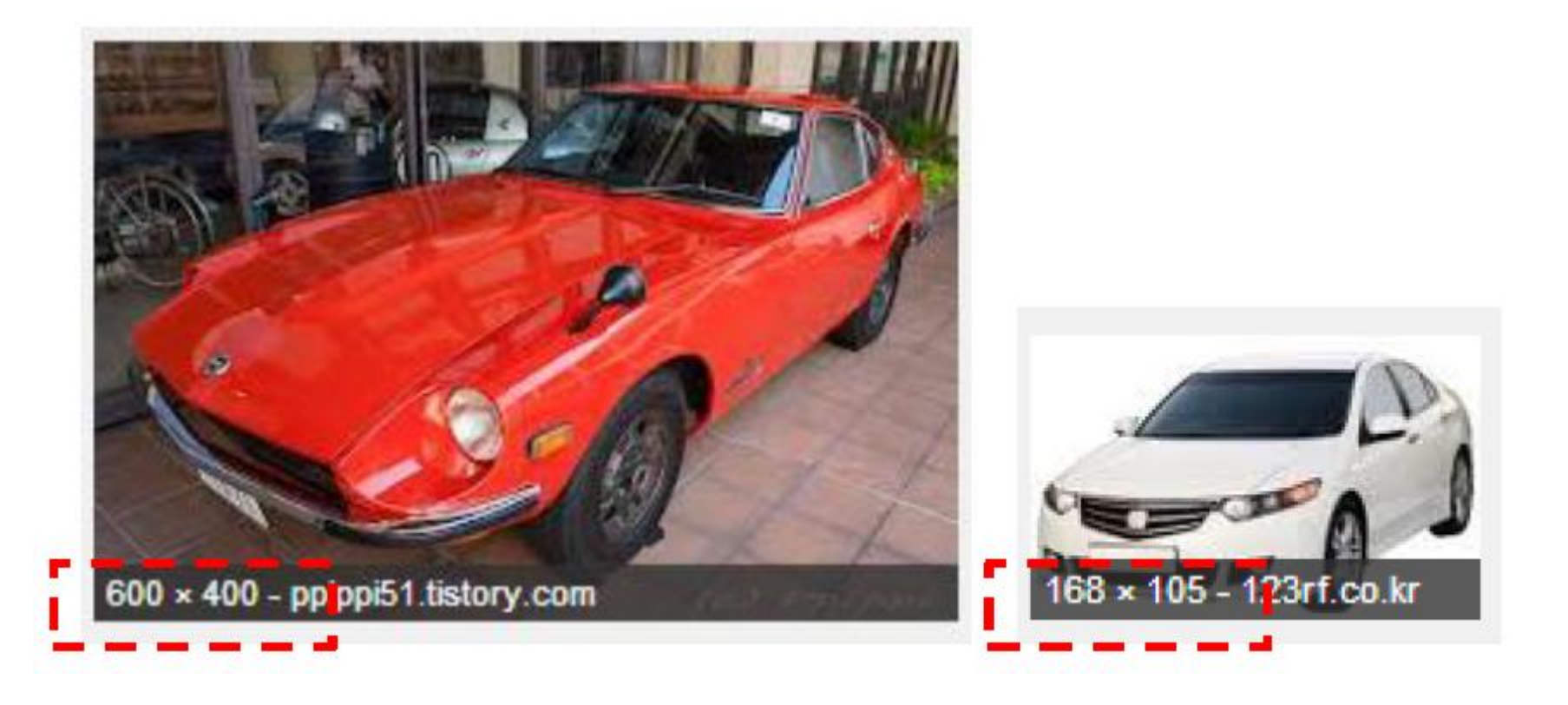

### 조명상태가 않좋은 이미지를 피한다.

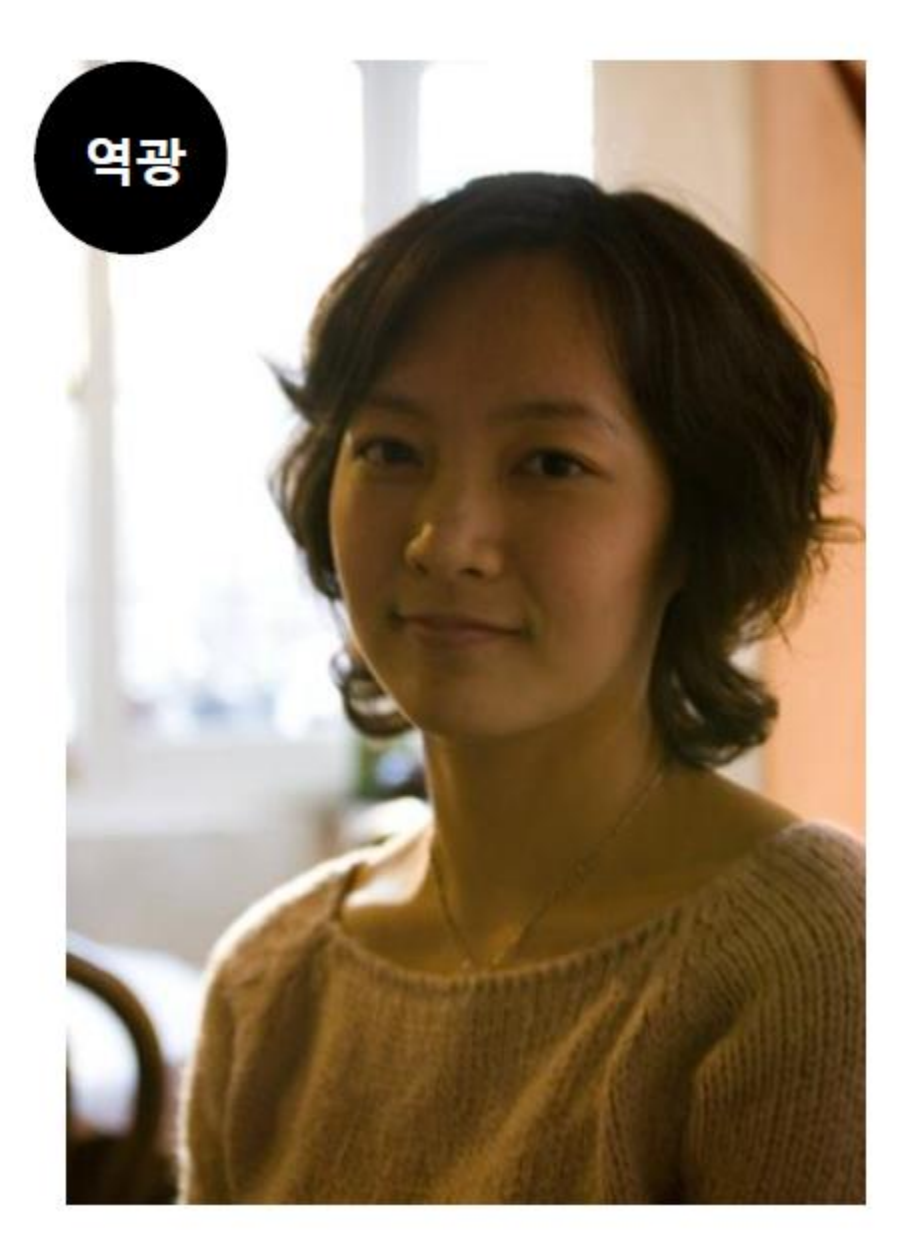

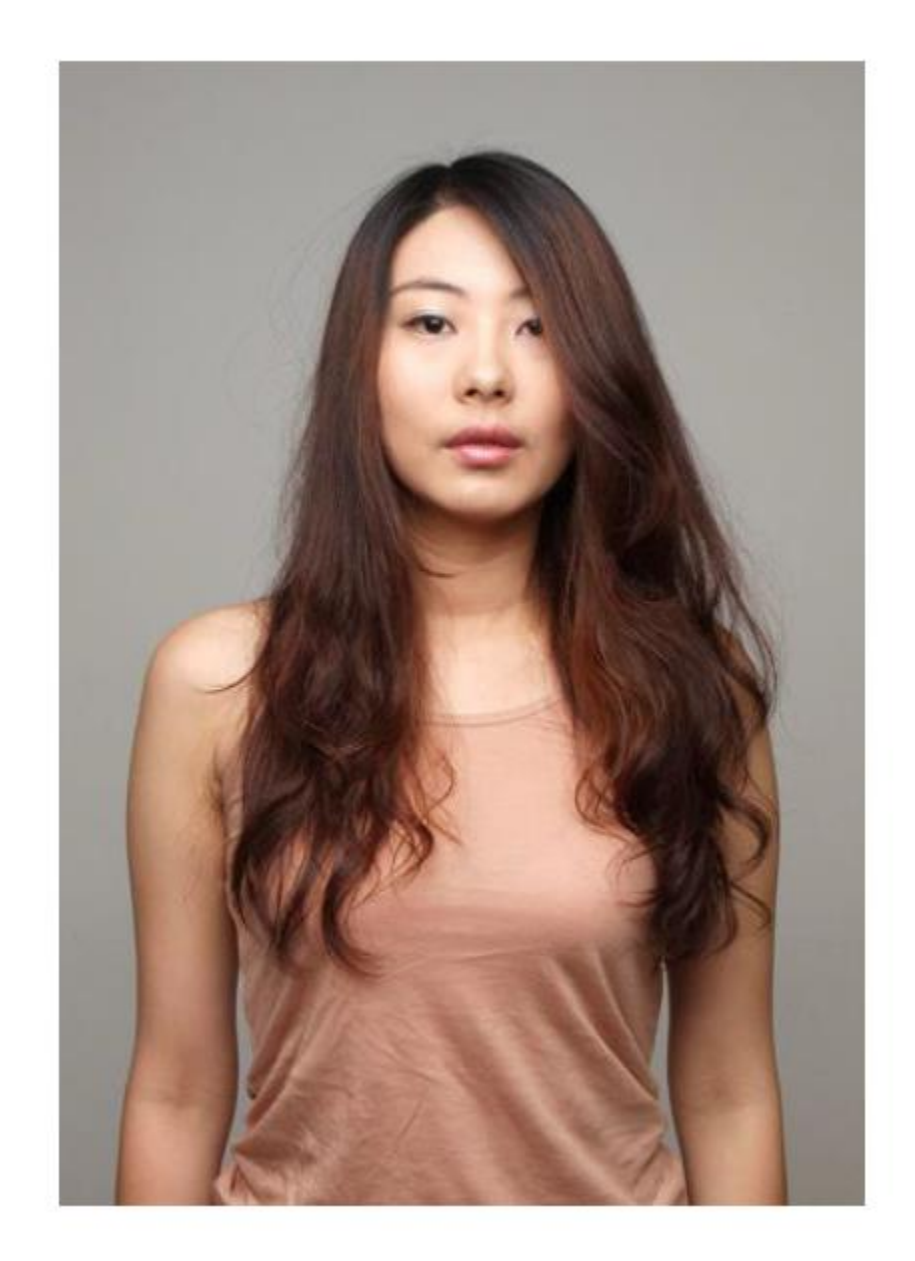

#### Google 클래식 자동차 흰배경

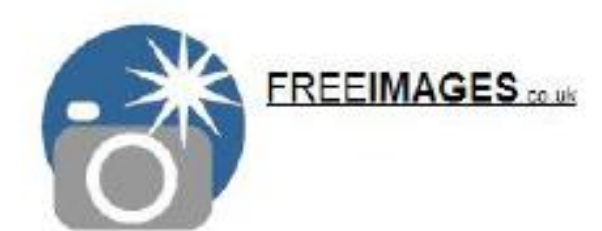

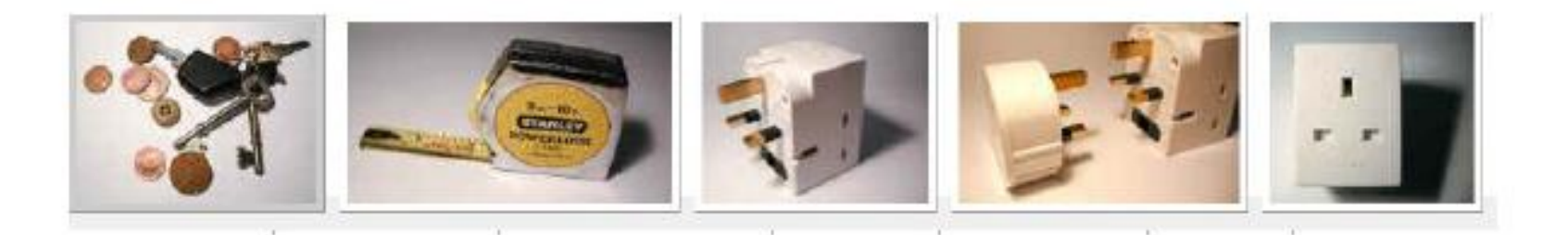

-0 I

 $\mathsf{Q}$ 

<http://www.freeimages.co.uk/index.htm>

### 폴더정리 (작업파일을기준으로유형별로폴더관리한다)

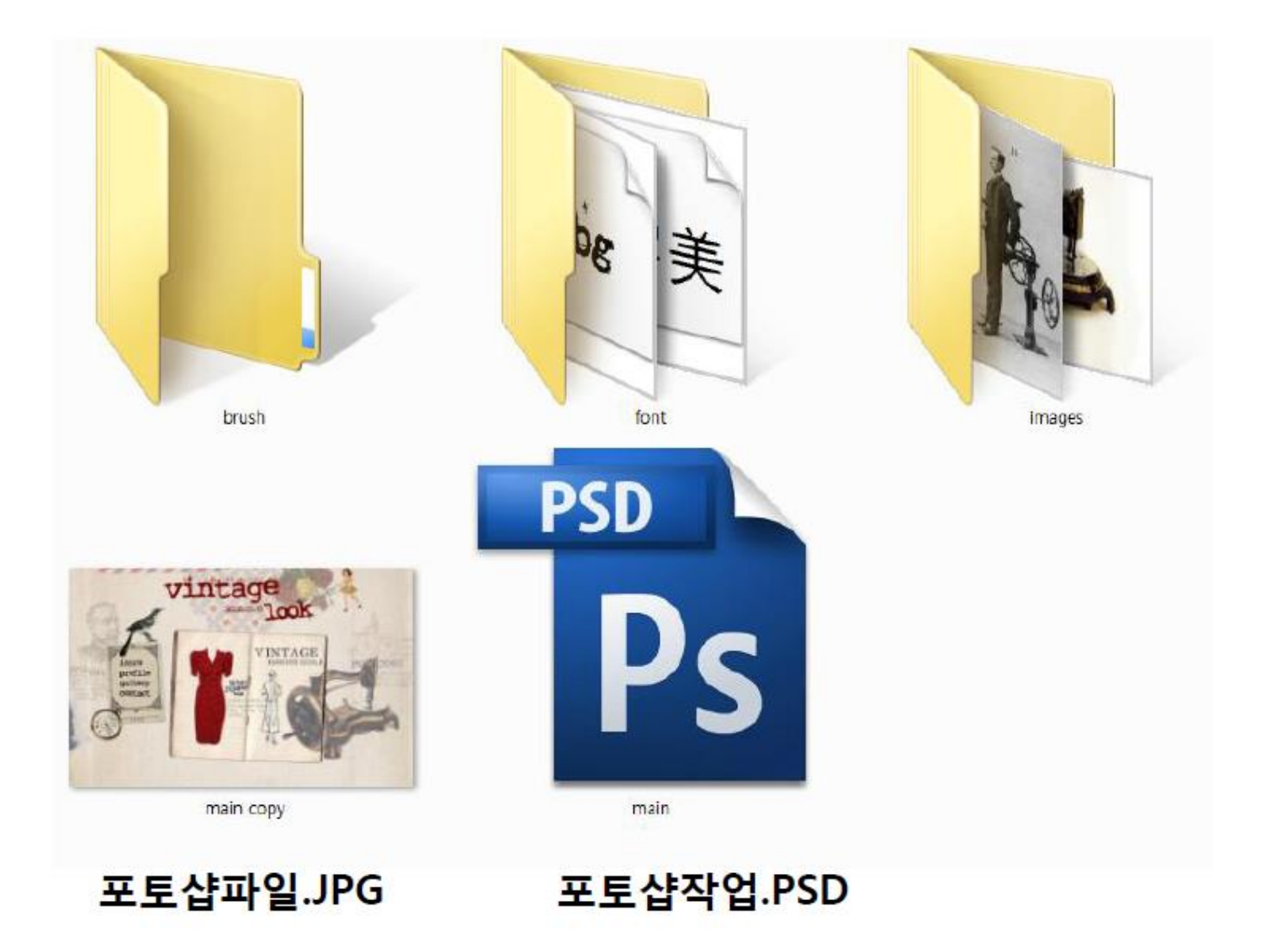

### http://sir.kr/lecture/photoshopcs3/

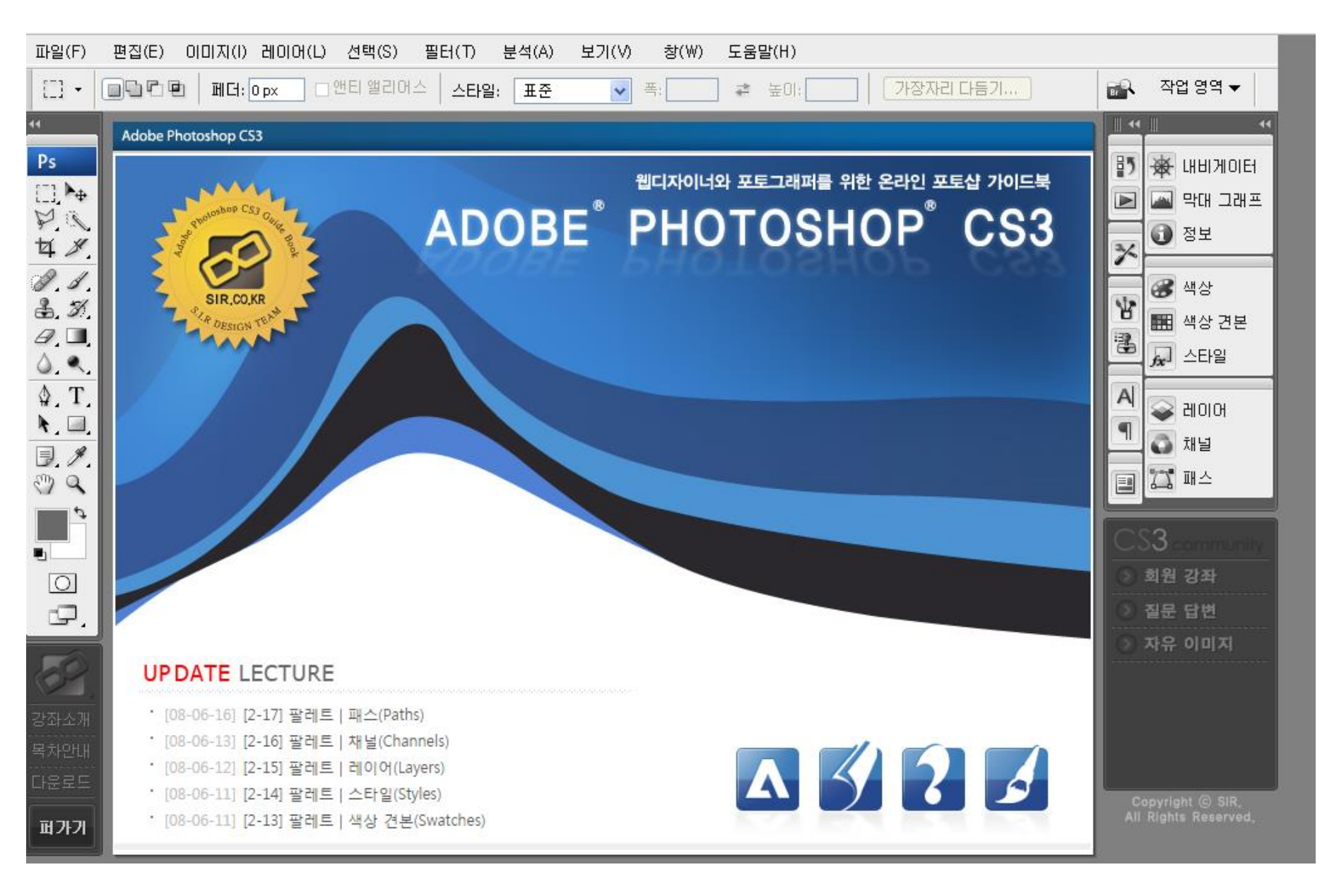

### 과제 등록방법